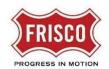

# PLANS AND PERMITS How to Submit an Application

### How to Submit an Application

- Log in at <a href="https://friscoplansandpermits.avolvecloud.com/Portal/">https://friscoplansandpermits.avolvecloud.com/Portal/</a>
   TIP If you do not have a log in, follow these <a href="steps to set up a new account">steps to set up a new account</a>.
- Click one of the Services buttons depending on the type of application you wish to submit. Options
  include Residential Permits, Commercial Permits, and Land Development. If you are not sure
  which one to select, visit <a href="www.friscotexas.gov/PlansAndPermits">www.friscotexas.gov/PlansAndPermits</a> and select each option to view
  more detail.
- 3. Start a new application.

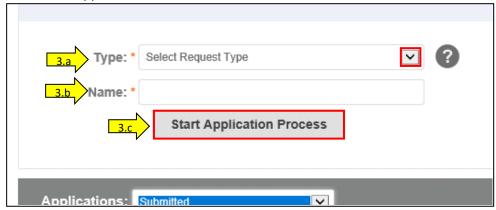

Figure 1 Start a New Application

- a. Select an application **Type** using the drop-down arrow.
- b. Enter a unique project/application **Name**. This is a reference for your use only and is not attached to the permit.
  - **TIP** If you are a homeowner, you might want to name the project based on your address or a simple project name.
  - **TIP** If you are a Contractor or Developer, you might want to name the project based on the address, the customer name, or your own contract/project number.
- c. Click the **Start Application Process** button.

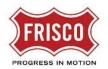

#### **PLANS AND PERMITS**

### **How to Submit an Application**

4. Review the Terms and Conditions. **Select the box** to indicate you have read, understood, and agree. Click the **Accept & Start My Application** button.

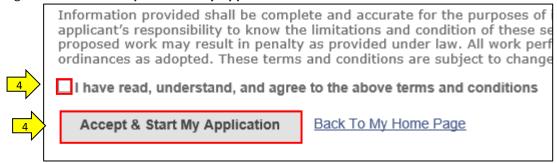

Figure 2 Terms and Conditions

5. Complete the Application page with the required project details indicated by a red asterisk (\*). Different fields appear depending upon the Application type.

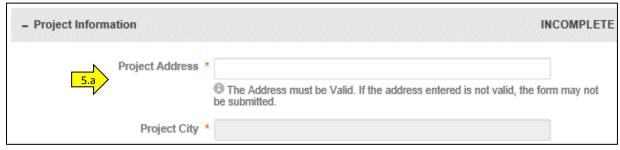

Figure 3 Project Information before typing

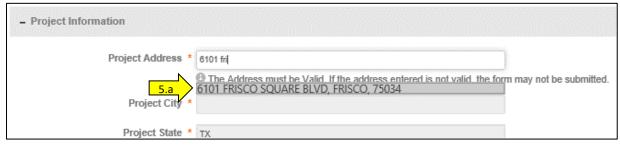

Figure 4 Project Information after typing

- a. Project Information: Begin typing the Project Address and a matching address will be listed. Select the address to populate the additional property address fields. Other fields relating to Type will vary depending on the type of application. Enter the requested information.
  - **TIP** If you do not have an address, select the alternate option and enter the information you know about the location.
- b. Enter information for the Contacts required for your application type.

**Owner**: If you select an address, the Owner Name and Address information will be populated from County records. You may add **Email** and **Phone Number** for contacting the owner.

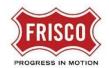

## PLANS AND PERMITS How to Submit an Application

**Contractor:** Some applications call for a Contractor contact. If you are a Contractor and wish to register with the city, you can <u>Apply for New Registration in eTRAKIT</u>. This is not required for all application types.

**Other Contacts:** Some applications call for additional contact information. These might include:

- Engineer
- Landscape Architect
- Architect
- Surveyor
- Others that are part of the project team
- c. Applicant Information: Fill in the Applicant contact information. If you are the applicant, you may choose to Fill section with information from current logged in user. You will need to enter your name and review the information to confirm it is correct.
  - **TIP** The Applicant Email address links to the account which will receive all of the subsequent tasks to complete the application process. Fill this section with the person who will manage the process going forward.

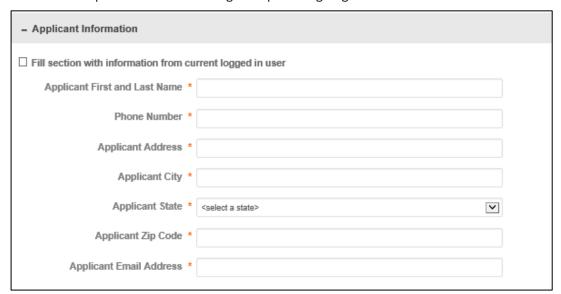

Figure 6 Applicant Information

- 6. If you need more time before submitting the application, choose to **Save for Later** If you are ready, select **Submit Request**.
  - **TIP** If the screen doesn't change from the application page to a confirmation or to the Billing Information page, review the application to see if required fields are missing data.

#### After You Receive Your Confirmation

- If you have more applications to submit, click Services at the top left of the page.
- When you have finished your request(s), click Logout at the top right corner of the page.
- For more information, visit <u>www.friscotexas.gov/PlansAndPermits</u>.